Clarendon College, TX

**BRAINFUSE**eLEARNING

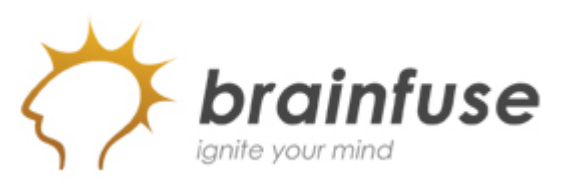

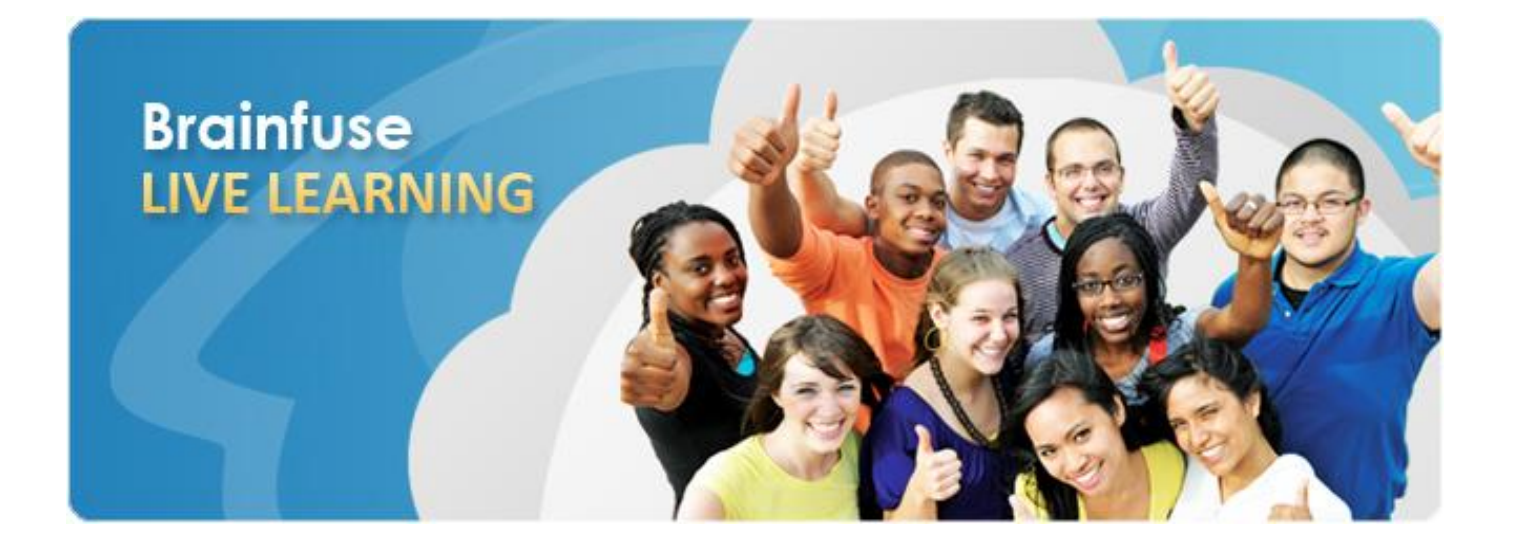

# User Guide *f*or *STUDENTS*

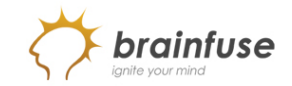

#### **What is Brainfuse?**

Brainfuse is based in NYC and for over a decade, has developed and provided virtual learning solutions for schools, colleges, universities, libraries, government agencies, and individual subscribers. Our philosophy is anchored in adherence to high standards and user-centered technology to build a better educational experience for learners of diverse backgrounds. Brainfuse helps students reach their academic goals by connecting them with qualified eTutors anytime, anywhere. Students can also initiate and organize online meetings for peer-to-peer and instructor-led learning. Brainfuse platform gives power to students, instructors and administrators to manage learning outcomes better by streamlining the latest virtual learning technology.

#### **How To Access Brainfuse**

- > Click on the "Student Portal" from http://www.clarendoncollege.edu/ and log in.
- > Then, click on "My Brainfuse" found under "Administrative Services."

**Live, online tutors in Accounting Biology Chemistry Computers & Technology Economics Finance Math Multivariable Calculus Organic Chemistry Physics Reading Spanish Statistics Writing Anatomy & Physiology GRE Prep**

#### **> SYSTEM REQUIREMENTS**

- Windows 2000, XP, ME, Vista, Windows 7; All MAC computers.
- Pentium 90 processor or above
- 64 megabytes (MB) of RAM
- Active Internet Connection
- Screen Resolution of 800 x 600 or Above
- Java Version 5 or Above

#### **> TROUBLESHOOTING TIPS**

- Download the latest Java if experiencing issues.
- Restart the computer.
- Open a new browser.

#### **> BRAINFUSE TECHNICAL SUPPORT**

• Send email to [support@brainfuse.com](mailto:support@brainfuse.com) or call toll-free at 1-866-272-4638, Ext. 510.

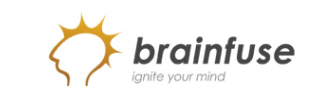

#### **BRAINFUSE** Homepage

Brainfuse Homepage is the starting point for choosing your area of academic need.

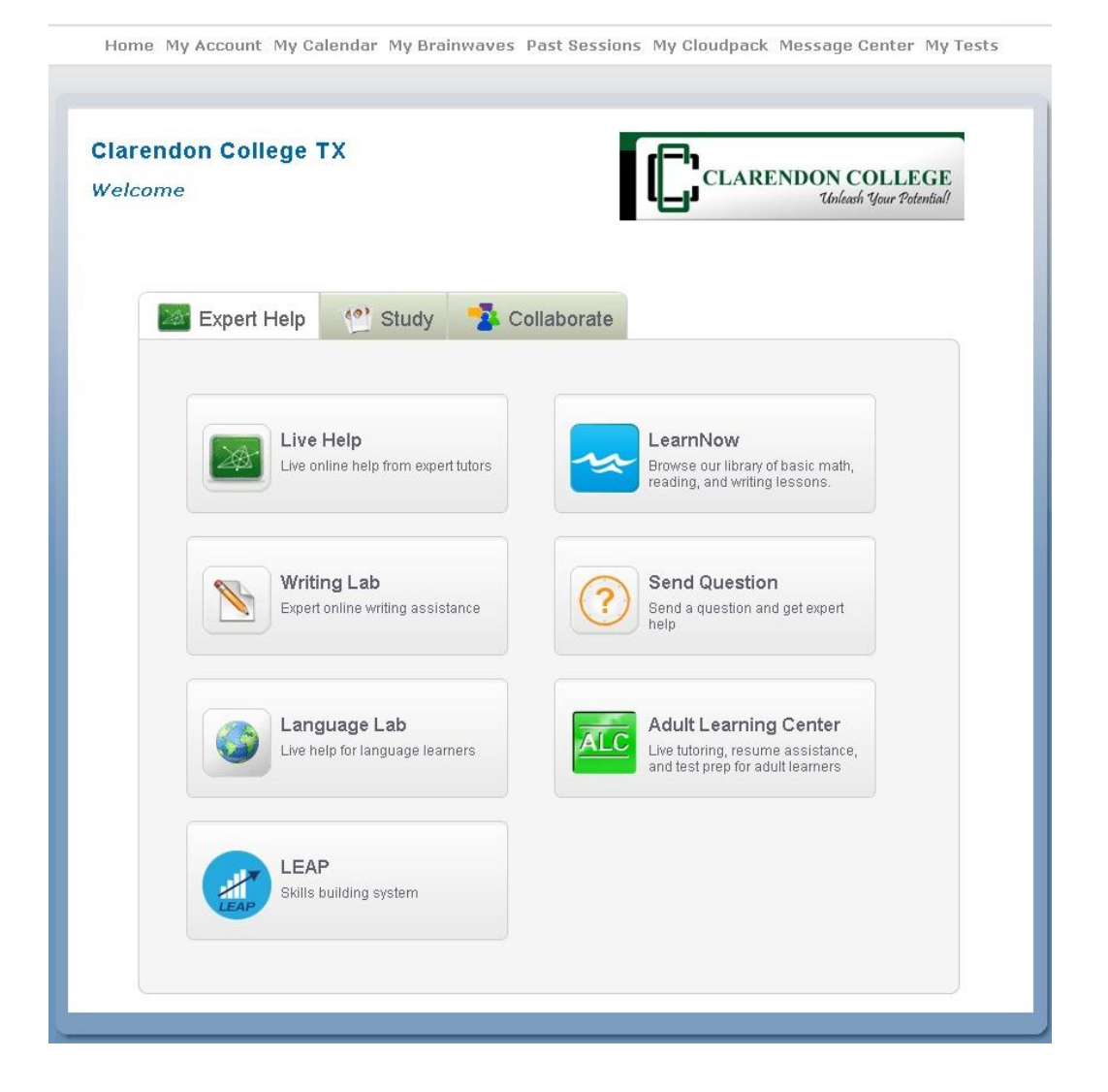

#### **>> EXPERT HELP**

Experience personalized eLearning by connecting with a live tutor.

- **• Live Help:** Choose the subject to get a live tutor.
- **LearnNow:** Browse through a collection of skills-specific review modules.
- **• Writing Lab:** Upload and submit essays, short paragraphs, or any form of writing for feedback from Brainfuse tutors.
- **• Send Question:** Ask math, science and other academic questions for feedback from Brainfuse tutors.
- **• Language Lab:** Learn Spanish from a live tutor.
- **• Adult Learning Center:** Brush up on basic skills, prepare for the GED, US Citizenship Test, and receive career writing assistance
- **• LEAP:** Receive intensive college readiness tutoring through targeted diagnostic tests and study modules.

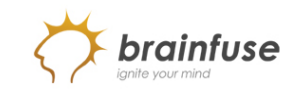

#### **>> STUDY**

 Powerful self-assessment and online learning tools.

- **Flashbulb:** Create and share interactive learning games/flashcards.
- **• GRE:** Get the insider's edge with personalized, on-demand GRE prep.
- **• Test Center:** Select a basic skills quiz developed by Brainfuse.

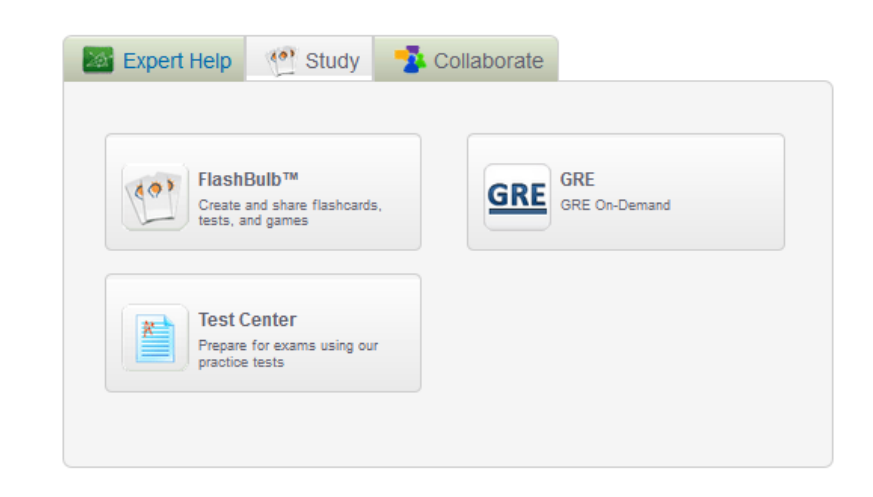

#### **>> COLLABORATE**

 Form study groups, hold virtual office hours, work on class projects, and share knowledge with peers and instructors using **Meet** and  **Brainwave**.

- **Meet:** Schedule a live study group session with peers and instructors. Participants receive the invite in their email inbox and simply click on the emailed **Meet** link to join the organizer. Participants need not be Brainfuse users.
- **Brainwave:** Record movie-like whiteboard sessions for class projects, or any other projects that involve motion or sequencing.

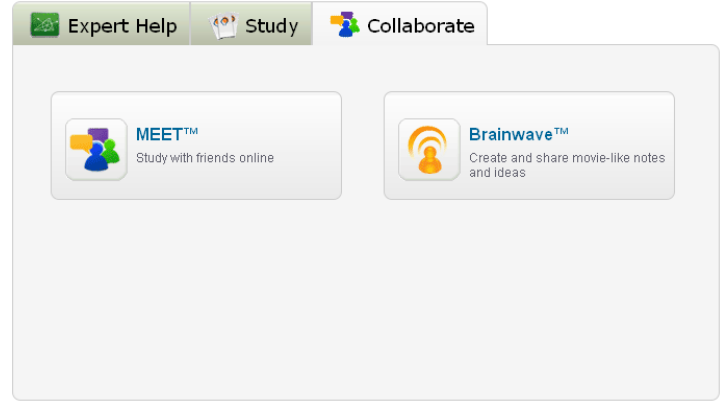

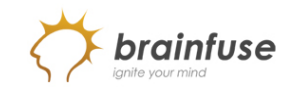

LEAP test center helps build critical academic skills through targeted tutoring and lessons. Users receive a detailed study plan complete with a progress tracker after completing the diagnostic test.

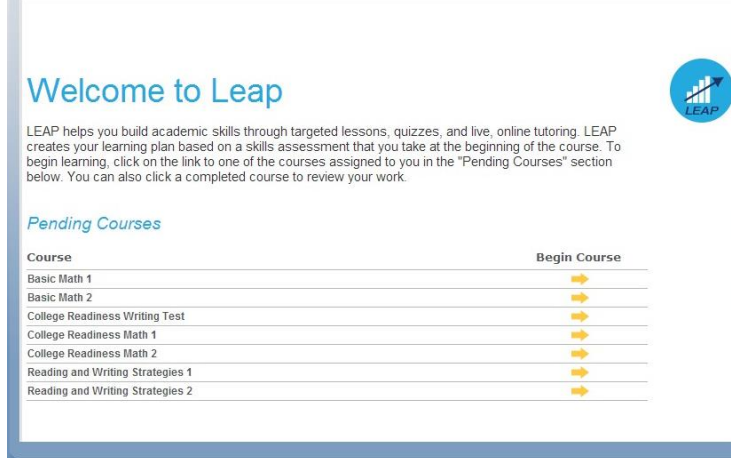

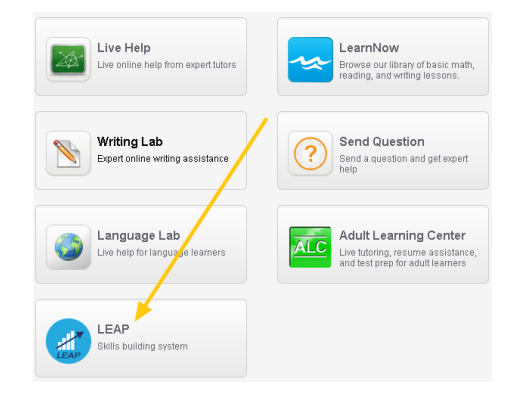

Click on the **LEAP** icon from the main menu page as shown in the screenshot and select one of the subjects/tests.

After completing the test, a learning plan is generated which lists the areas requiring practice. Click on any one of the topic areas to view the targeted lessons, videos and/or mini quizzes to master the topic.

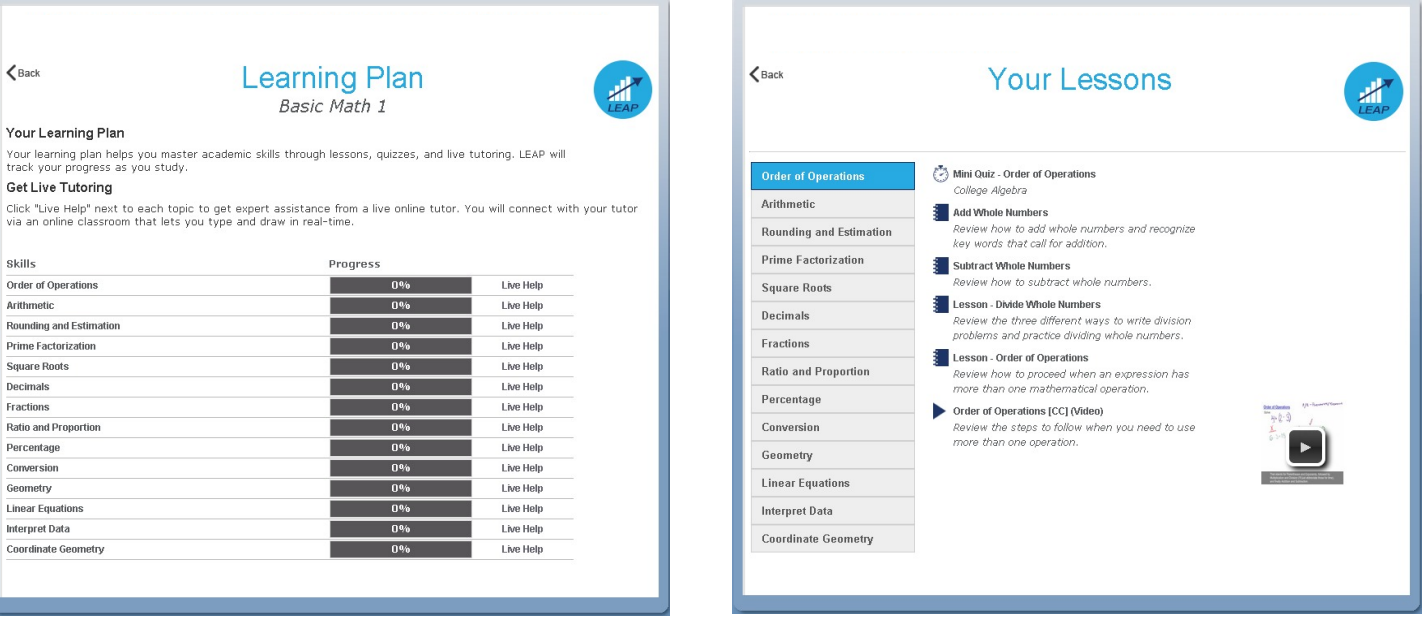

×

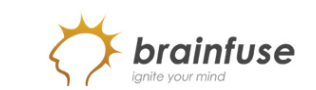

## Home My Account My Calendar My Brainwaves Past Sessions My Cloudpack Message Center My Tests **Clarendon College TX CLARENDON COLLEGE** Welcome Unleash Unur Potential 4<sup>0</sup> Study **Expert Help** Collaborate Live Help LearnNow Live online help from expert tutors Browse our library of basic math,<br>reading, and writing lessons. Writing Lab Send Question ? Expert online writing assistance Send a question and get expert help **Adult Learning Center** Language Lab **ALC** Live tutoring, resume assistance, Live help for language learners and test prep for adult learners LEAP Skills building system

### **BRAINFUSE** – *personalized* eLearning

- **My Account:** Shows account information.
- **My Calendar**: Displays all Meet sessions that you scheduled.
- **My Brainwaves**: Shows all of the Brainwaves that you created. You can also access Brainwave library which is a searchable database where the user can search for an existing Brainwave on a particular problem or a question created by other Brainwave users.
	- Past Sessions: Complete record of all previous sessions including Meet sessions. From this page, users can replay and email favorite sessions to others.
- **My CloudPack:** Create files or upload images, links, documents and load them onto the whiteboard. First, save the files in My CloudPack as shown in the screenshot above and then click on the CloudPack icon on the whiteboard to upload the files onto the whiteboard.
- **Message Center:** Complete history of all of the questions sent to and received from Brainfuse tutors.
- **My Tests:** A record of all past and current practice quizzes.

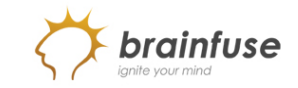

## **How do I use the Whiteboard?**

> 2 types of whiteboards: **Regular** and **Meet**. The regular whiteboard is pictured below and it's the one used most frequently by students. Let's first review the student whiteboard features. Note that both types of whiteboards expand infinitely horizontally and vertically. No limit on how much you can put on the whiteboard.

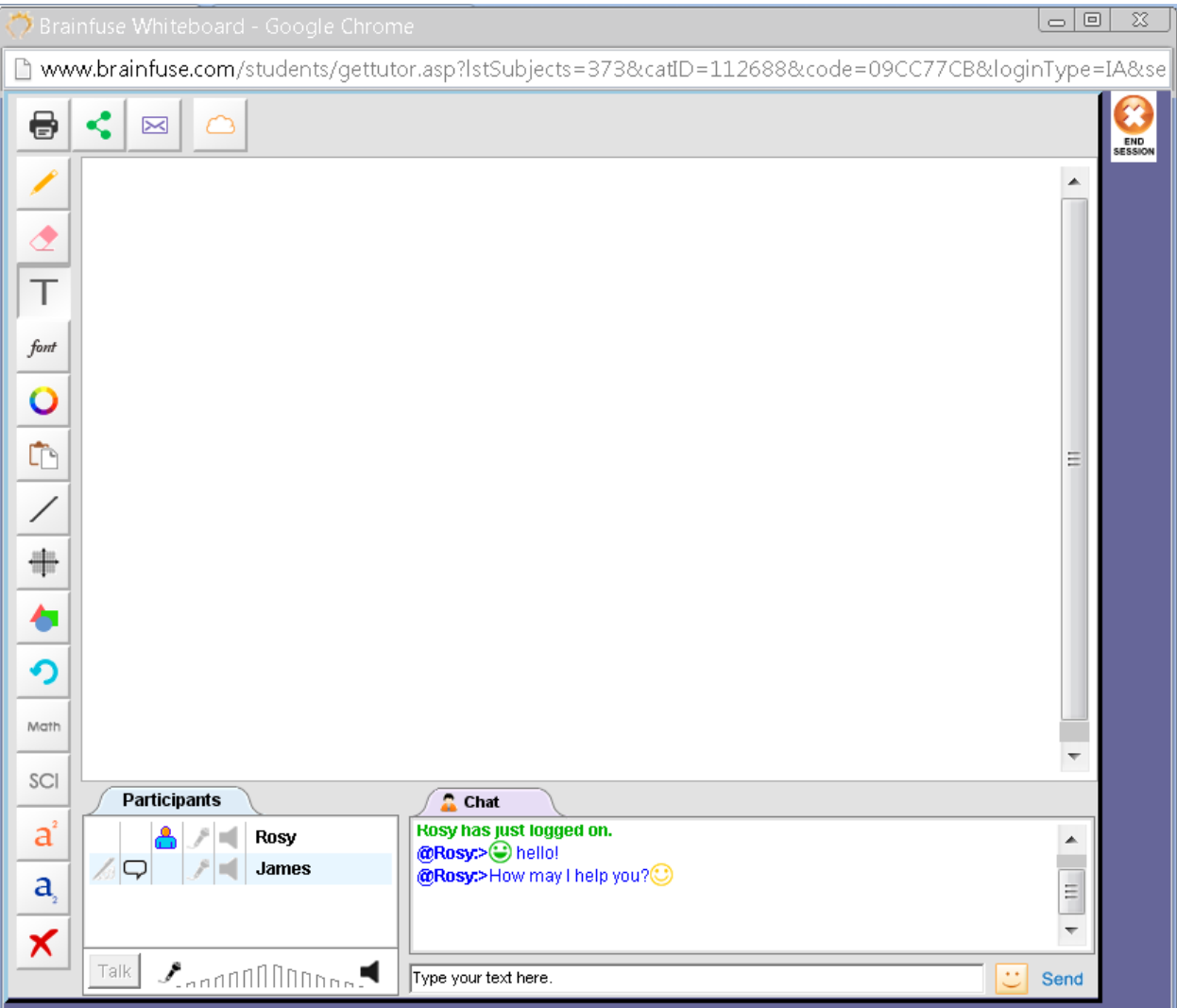

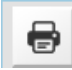

**PRINT:** Print

K

**File Share:** Upload and share files with live tutors

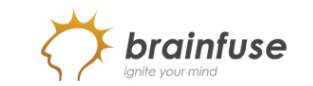

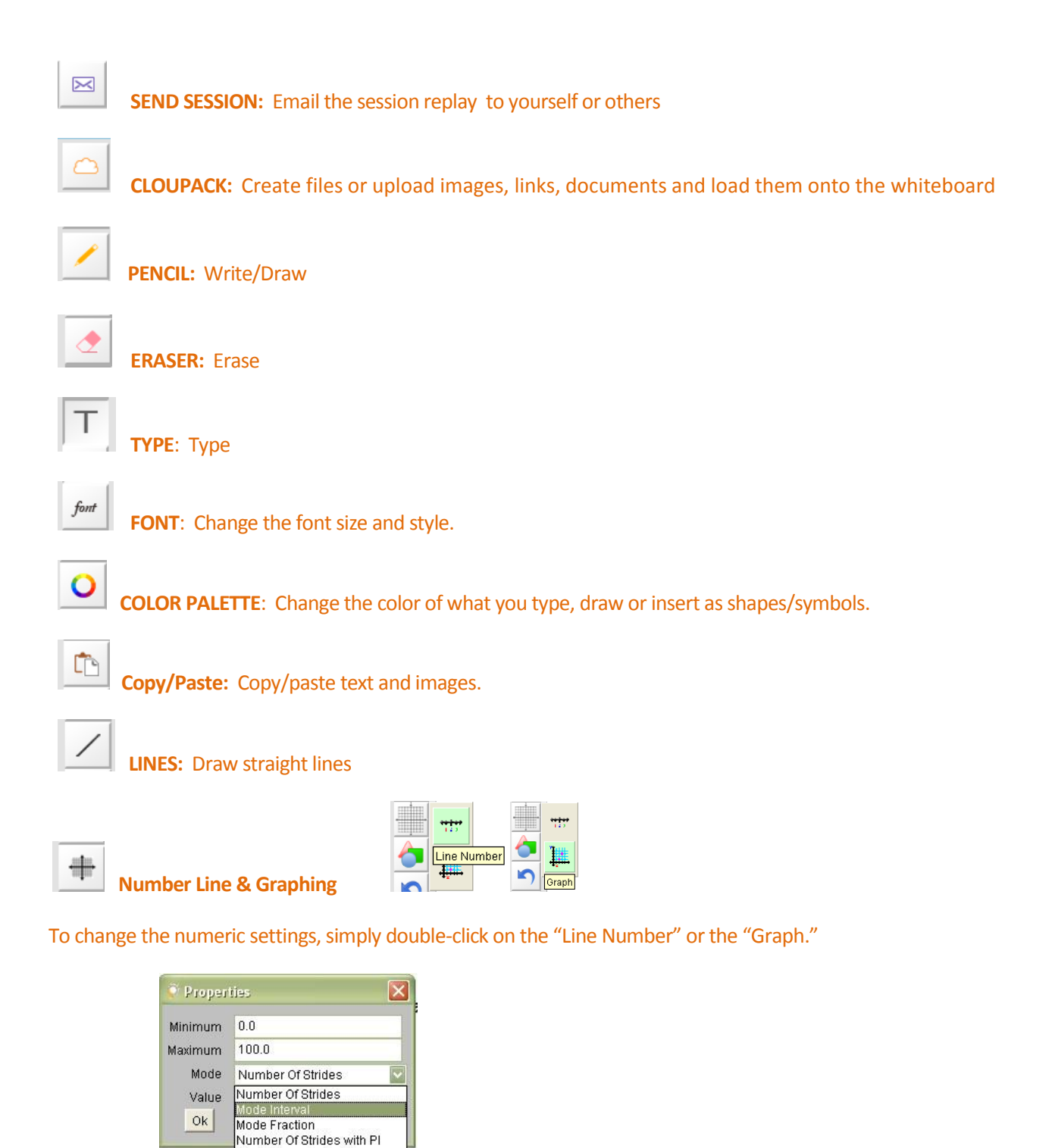

Avoid "strides" and select "Interval" or one of the other options.

Mode Interval with PI<br>Mode Fraction with PI

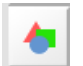

**SHAPES:** Common geometric shapes and math symbols. Shapes and symbols are easy to resize.

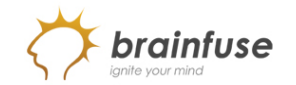

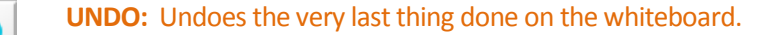

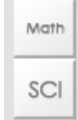

**MATH and SCIENCE SYMBOLS:** Be sure to put the cursor on the whiteboard so that the symbol can appear. Click on the Font and Color Palette to change the symbol size and color.

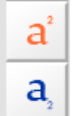

x

**Superscript and Subscript:** Simply click on the icon to type in superscript or subscript and then click on the **abc** icon to resume normal typing.

**Delete**

## **\*HOW TO SCREEN CAPTURE:**

- > Press **ALT+Print** on PC's. Then click on the indicant to paste the captured screen on the whiteboard. Or, use any commonly available screen capturing tool like the "Snipping Tool" found on many PC's.
- > Press **Command+Ctrl+Shift** on MAC's. Then click on the **interpolant control** icon to paste the captured screen on the whiteboard.

\*\*Audio is not used with Brainfuse tutors but is available on the **Meet** whiteboard.

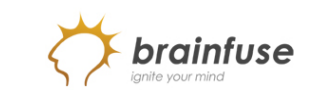

**•**

## **>** Let's now take a look at the **Meet** whiteboard.

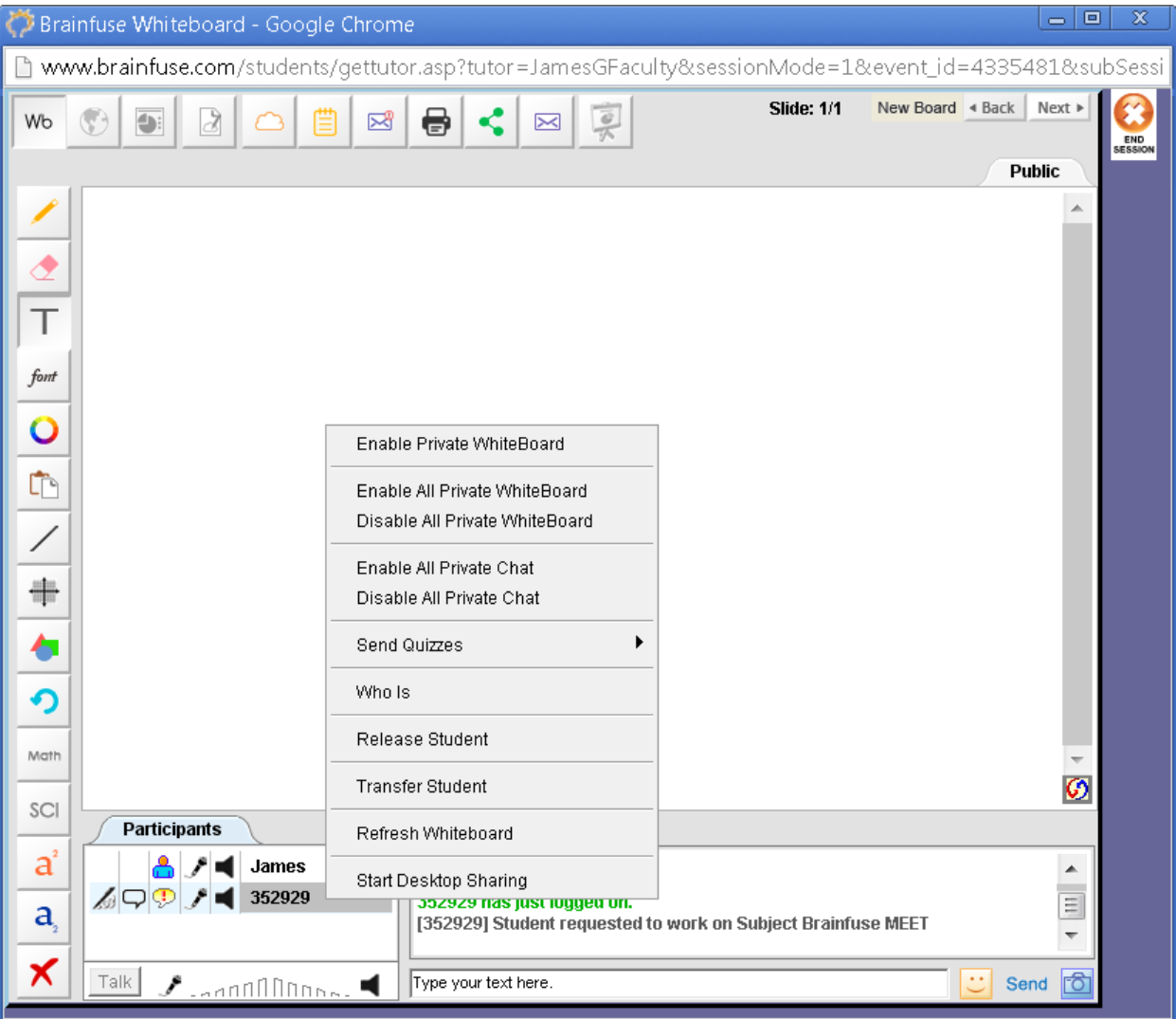

## **MEET**Whiteboard

**Meet** whiteboard is the whiteboard that opens up when the organizer of a **Meet** session (see page 3 for an explanation of the Meet feature) enters the scheduled online session. Those who are invited to the Meet session use the regular student whiteboard. Most of the features of the **Meet** whiteboard are the same as the student whiteboard with few exceptions:

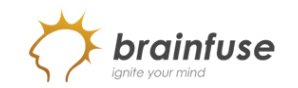

- **• Meet** whiteboard is designed to accommodate group sessions. For this reason, when the **Meet** organizer right clicks on any one of the participant's username, "private/public" options appear as shown in the screenshot. **Private Whiteboard** means that the participant will have his/her own whiteboard and literally be in his/her own separate, private classroom without other participants seeing what he/she is doing. **Private Whiteboards** appear as separate tabs next to the **Public Whiteboard** tab.
- **• Disabling all private whiteboards** brings everyone to the **Public Whiteboard** where everyone can see what others are doing on the whiteboard.
- **•** The **default chat mode is private** so select **Disable All Private Chat** if you, as the organizer, want everyone to chat with each other.
- **• Send Quizzes**is for the organizer to "push" any tests already selected by the participant so that the test opens up on the participant's side. The participant must be a Brainfuse user to select tests from the **Test Center**. Essentially, **Send Quizzes** feature is restricted to participants who also happen to be Brainfuse users. Chief benefit of this feature is to allow the participant to review test questions while being online with the **Meet** organizer who may be an instructor or a tutor from the college/university.
- **• Who Is** allows the organizer to view any previous tests taken by the participant and the organizer can use the test results for a more effective study session.
- **• Transfer Student** feature is generally not used unless it's in a very large online study group setting where there are many other organizers to whom the participant may be transferred to if the original organizer is unable to help the participant.
- **•** Audio is available on the **Meet** whiteboard for both the organizer and the participant. Press to talk.
- **• Meet** attendees use the regular student whiteboard. **Meet** whiteboard is for the **Meet** organizer (Brainfuse user who schedules the **Meet** session).

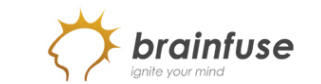

## *Q*uestions?

- **>** Call Brainfuse at **1.866.BRAINFUSE** (1.866.272.4638).
- **>** Or, email us at **info@brainfuse.com**.
- **>** When emailing Brainfuse, please provide the following:
- Your Full Name/Brainfuse Username
- Email Address
- Phone Number
- College/Institution Name